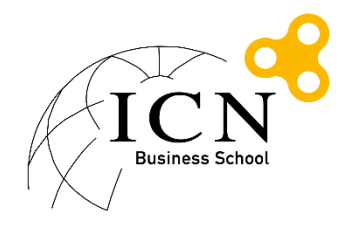

## Procédure de connexion au réseau wifi Eduroam Etudiants ICN MAC OS X

## Table des matières

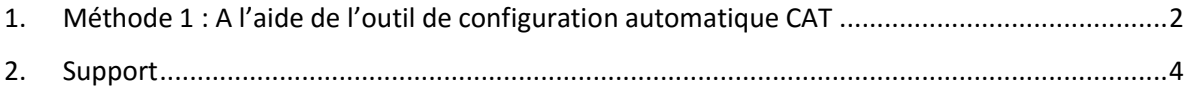

- <span id="page-1-0"></span>1. Méthode 1 : A l'aide de l'outil de configuration automatique CAT
	- Aller sur le site<https://cat.eduroam.org/>

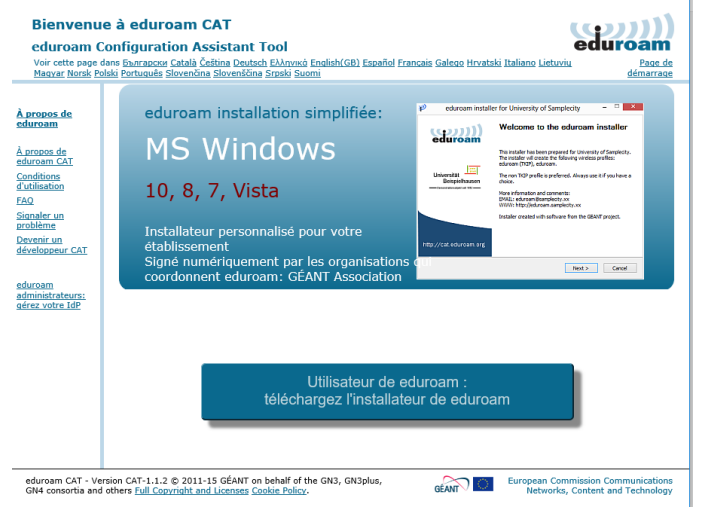

- Cliquer sur 'téléchargez l'installateur de eduroam'
- Taper ICN dans le champ de recherche et cliquer sur 'Ecole de Management Groupe ICN'

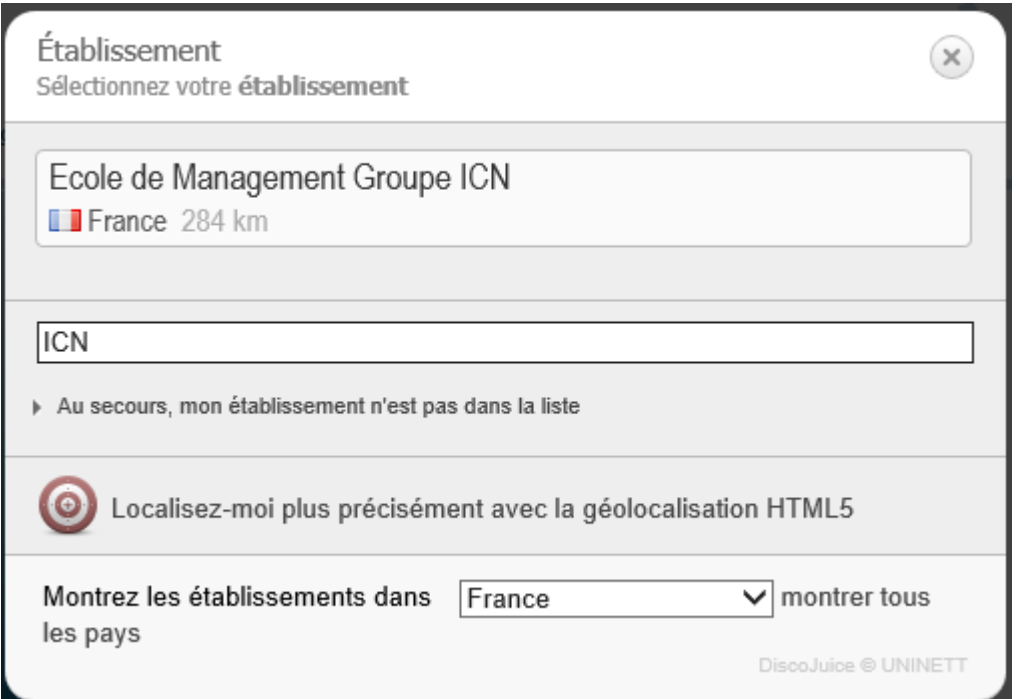

- Choisir sur 'Etudiants' puis 'Toutes les plateformes'

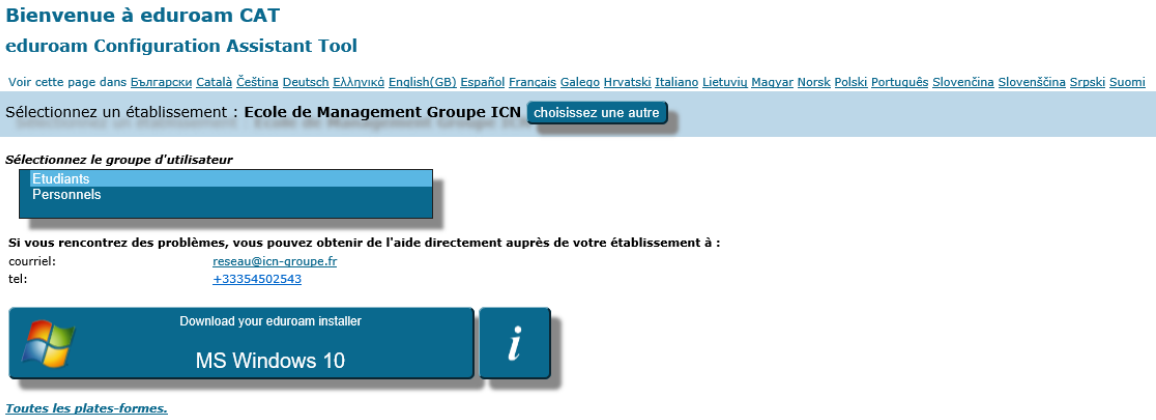

- Choisir votre version d'Apple OS X pour télécharger l'outil de configuration
- Suivre les instructions de l'outil de configuration

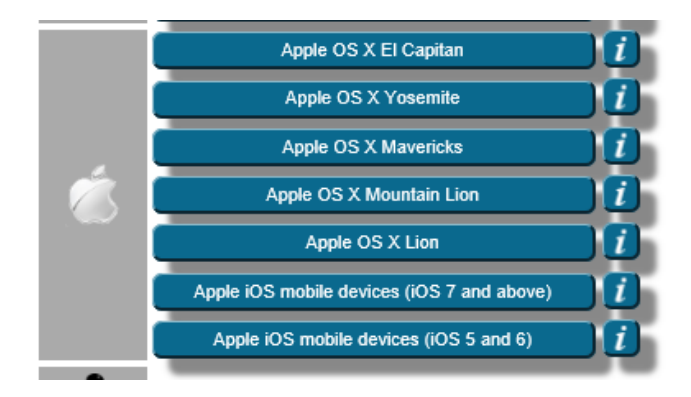

Vérifier que le message précise bien 'Etudiants' comme profil :

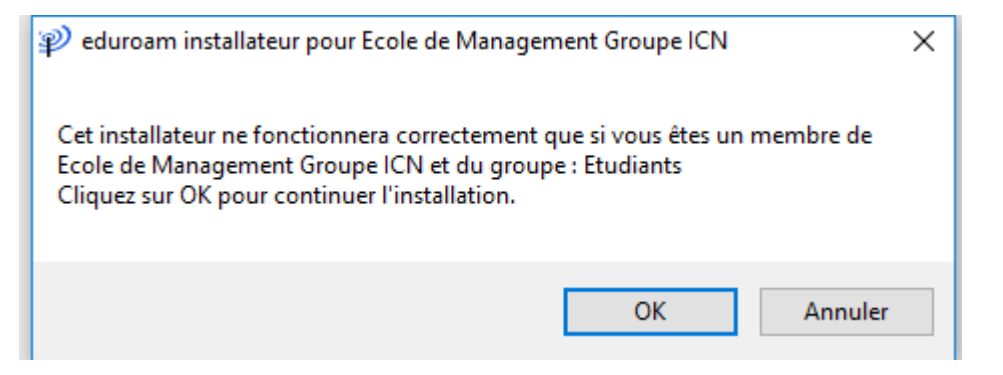

Renseigner votre nom d'utilisateur sous la forme [login@myicn.fr](mailto:login@myicn.fr) et votre mot de passe

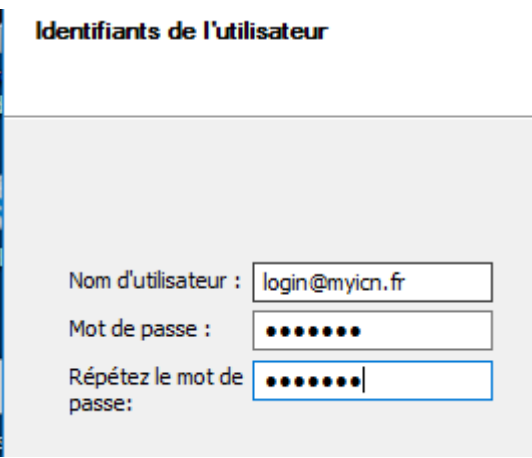

Attention : Il ne s'agit pas de votre adresse mail myicn.

Exemple : si votre login habituel est login001z, il faudra renseigner [login001z@myicn.fr](mailto:login001z@myicn.fr)

- Cliquer sur Installer
- Vous pouvez maintenant cliquer sur le réseau wifi dans la liste des réseaux pour vous connecter.

## <span id="page-3-0"></span>2. Support

En cas de problème ou pour toutes questions liés à eduroam, vous pouvez envoyer un mail à l'adresse [reseau@icn-groupe.fr](mailto:reseau@icn-groupe.fr)